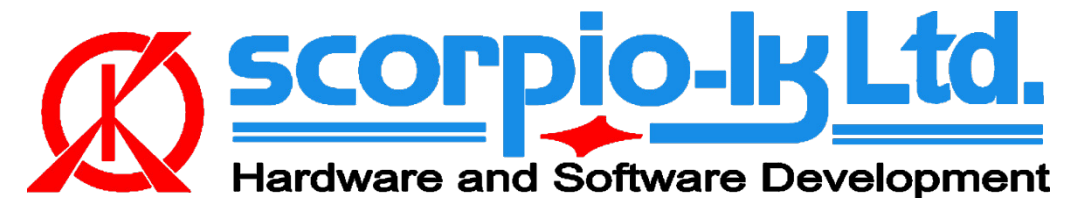

# **Toyota H Immobilizer All Keys Lost solution (Gen1 11910 & Gen2 12xxx)**

## **I. Getting Started**

#### **Introduction**

This Help relates to Tango software versio[n 1.115](http://scorpio-lk.com/downloads/Tango/News.pdf) (September 2019) and Barracuda software version [13](http://scorpio-lk.com/downloads/bcuda/doc/Barracuda_News.pdf) (September 2019). The system allows to solve all keys lost (AKL) situation on Toyota vehicles equipped with all currently known generations (**Gen1 MCU 11910**, **Gen2 MCU 12xxx**) of 128bit H immobilization system (Page1 **39,59,3A,5A**) regardless of market (EU/Asia/USA), by creating a master key on [LKP-04](http://scorpio-lk.com/downloads/Tango/TEXAS_Emulators.pdf) without need to replace or reset the immobilizer. During the process car data is not altered in any way.

#### **System requirements:**

- [Barracuda programmer](http://scorpio-lk.com/eng/products_eng.html)
- [Barracuda Adapter H Immo](http://scorpio-lk.com/eng/price_list_bcuda_eng.html)
- [Barracuda activation H Immo](http://scorpio-lk.com/eng/price_list_bcuda_eng.html)
- [Tango programmer](http://scorpio-lk.com/eng/products_eng.html)
- [LKP-04 transponder](http://scorpio-lk.com/downloads/Tango/TEXAS_Emulators.pdf)
- [Toyota maker](http://scorpio-lk.com/eng/price_list_tango_eng.html)
- [Toyota Image Generator](http://scorpio-lk.com/eng/price_list_tango_eng.html) H

#### **Barracuda Adapter H Immo**

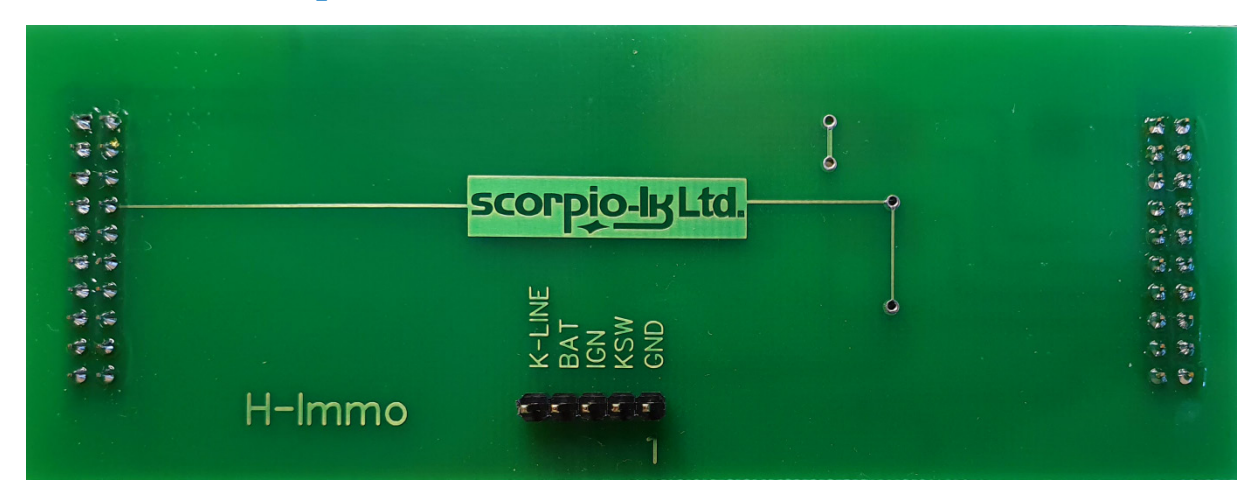

### **II. Operation Procedure**

The system c can be summarized in two main stages, which are described below:

**[Read Immobilizer data with Barracuda](#page-1-0) Master Key Creation (Write Transponder) with Tango**

### <span id="page-1-0"></span>**Read Immobilizer data**

1. Take off the vehicle Immobilizer and connect it to Adapter H Immo

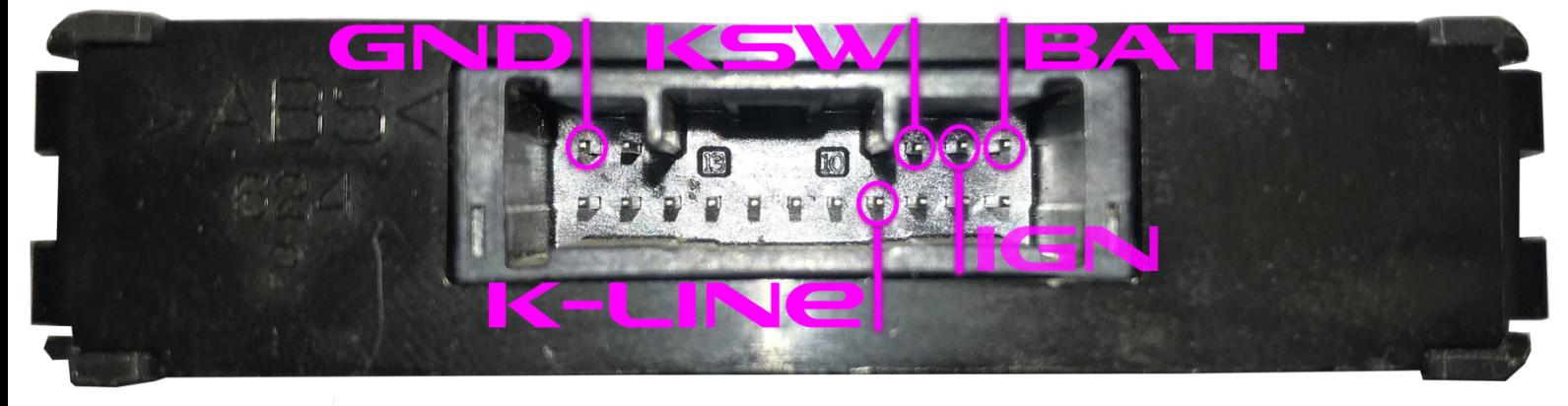

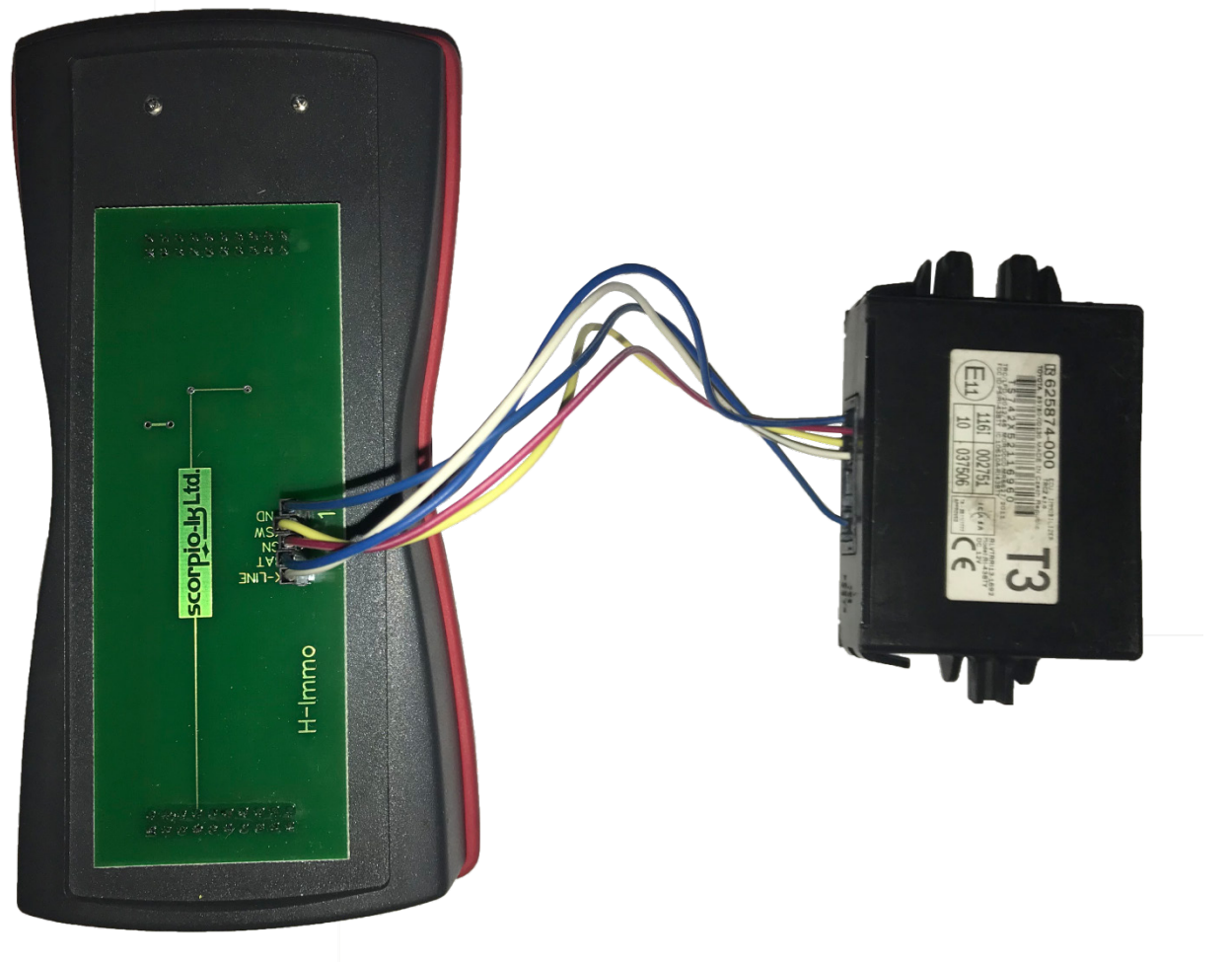

2. Connect Barracuda and start its software

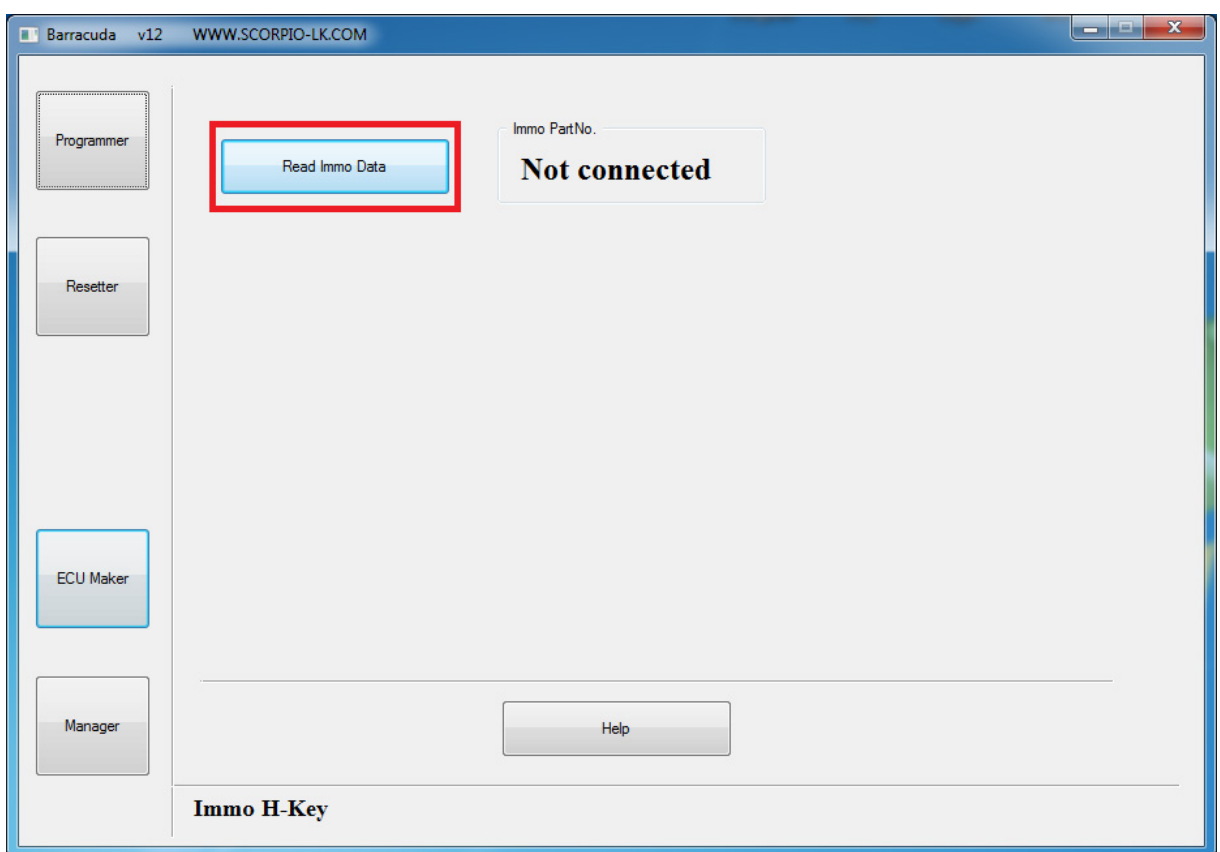

3. Select ECU Maker->H-Immo. Then press Read Immo Data

4.Barracuda will connect to Immo, its part number will be shown, wait until readout is finished.

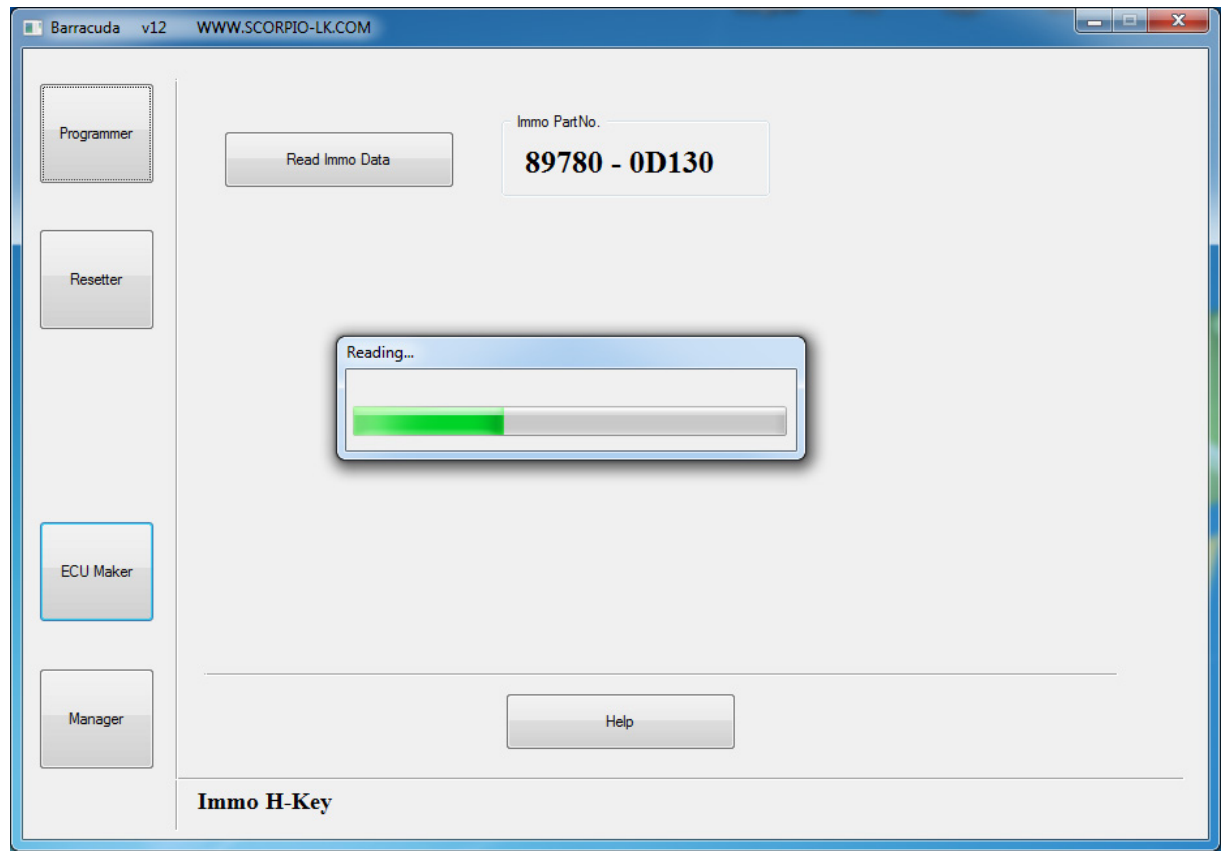

5. Save the dump file (\*.bin)

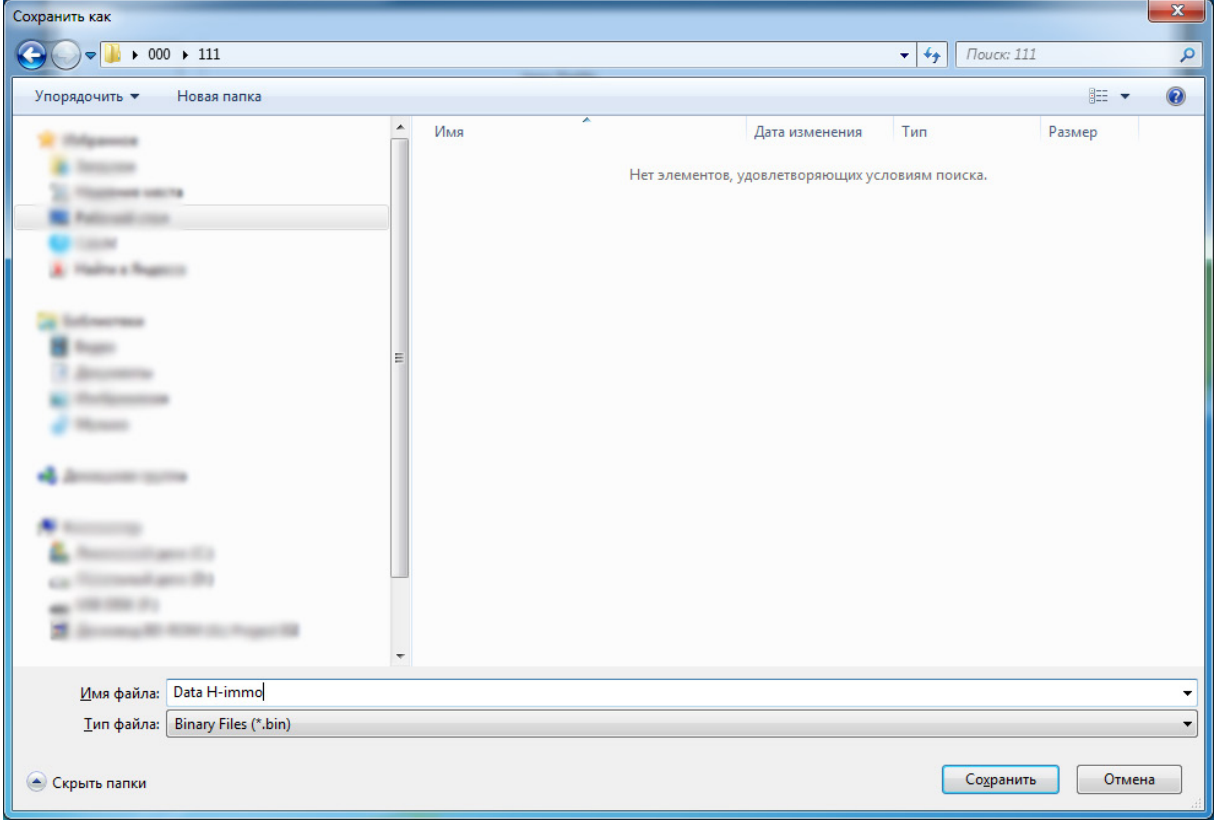

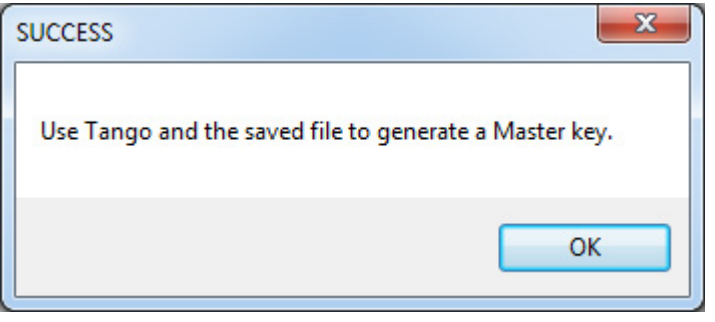

After step 4 there are no more operations concerning the immobilizer so it can be returned to vehicle

#### **Master Key Creation (Write Transponder)**

- 1. Connect Tango and start its software
- 2. Select region Asia, then Toyota->Utility->H-Immo
- 3. Place a [LKP-04 transponder](http://scorpio-lk.com/downloads/Tango/TEXAS_Emulators.pdf) in Tango coil
- 4. Press **Open File** button

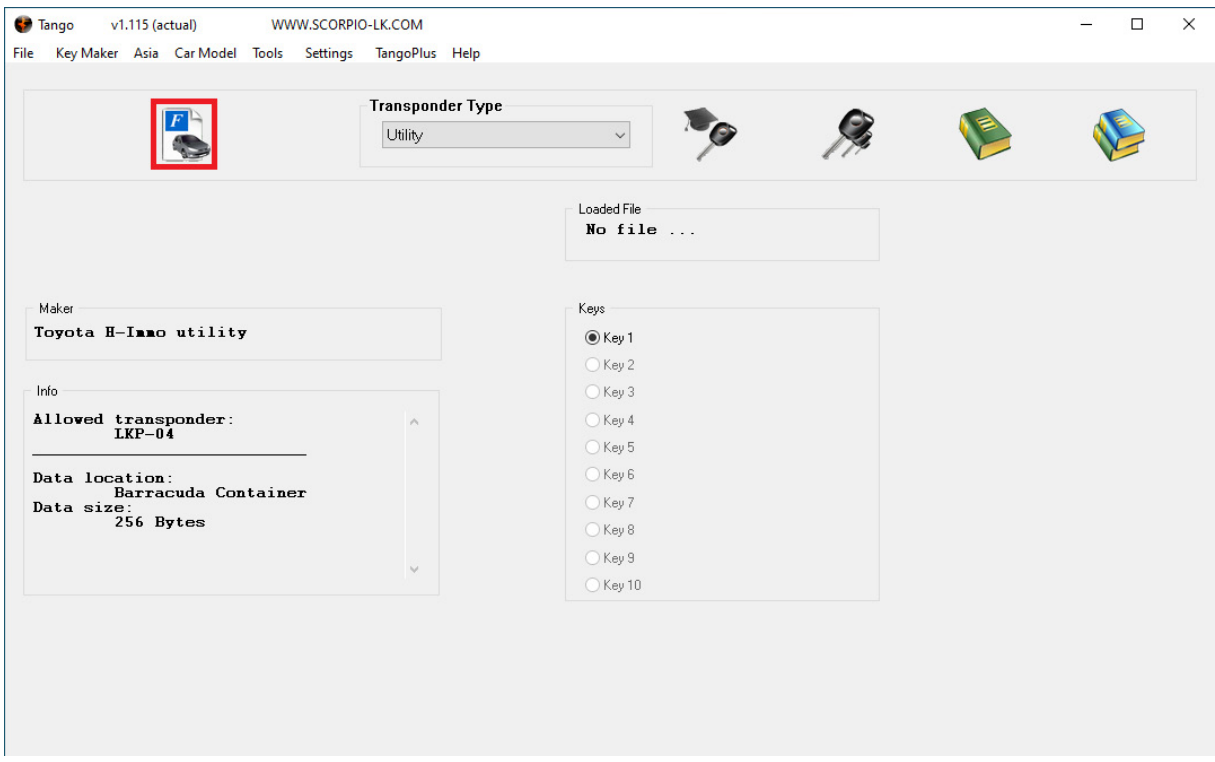

4. Select the dump file saved in step 5 of [Read Immobilizer data stage](#page-1-0)

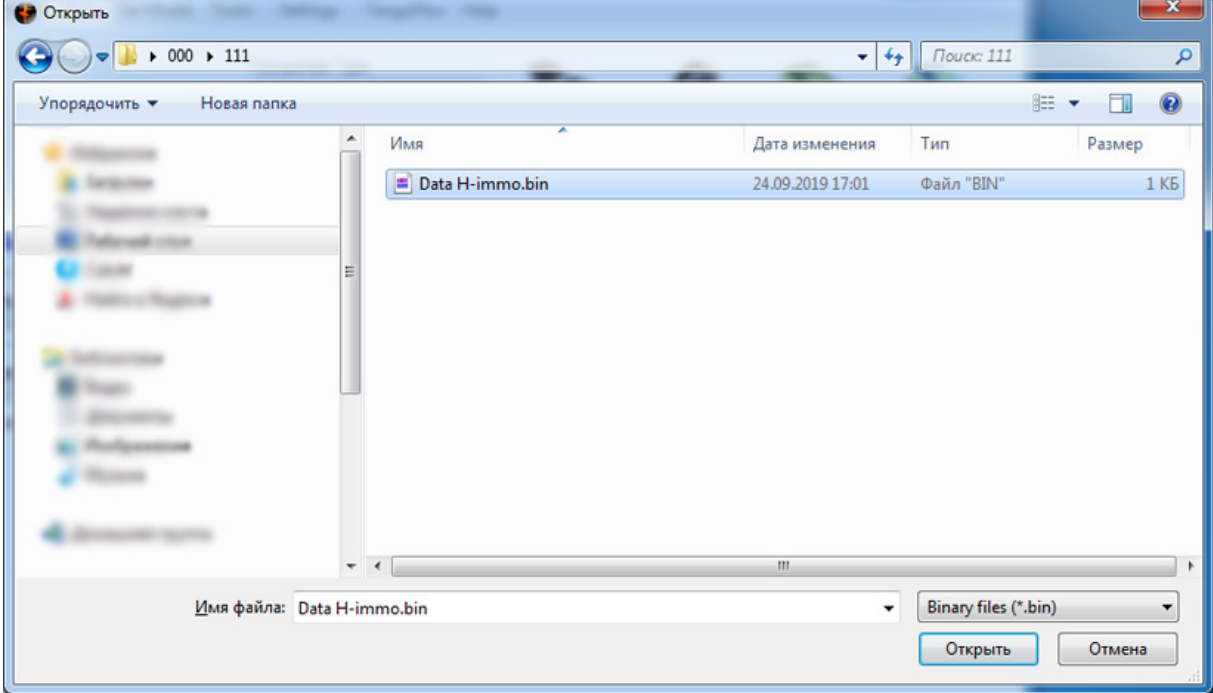

5. Select LKP-04 in the dialog window and press OK

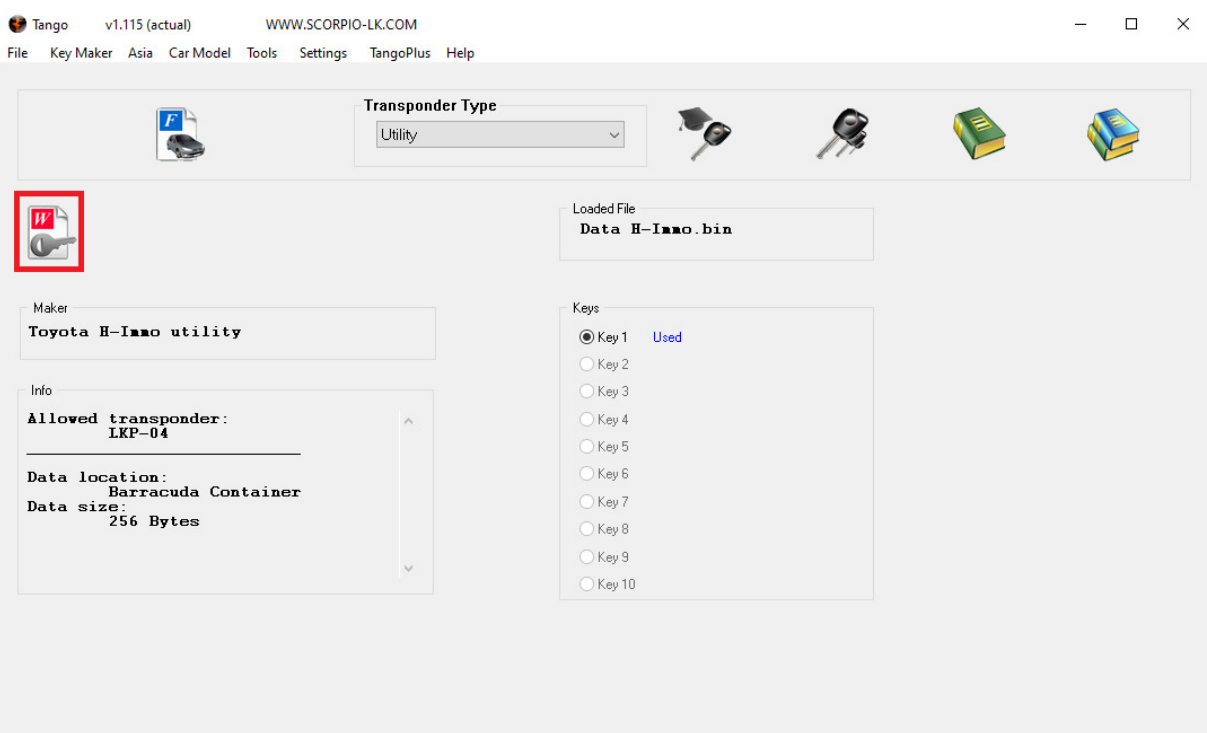

6. Wait until Tango finishes writing the transponder.

After step 6 the created LKP-04 transponder becomes a master key for the vehicle and can be used as diagnostic authorization (example Techstream ) to add TRPWS21 H keys (either Tango generated or original).

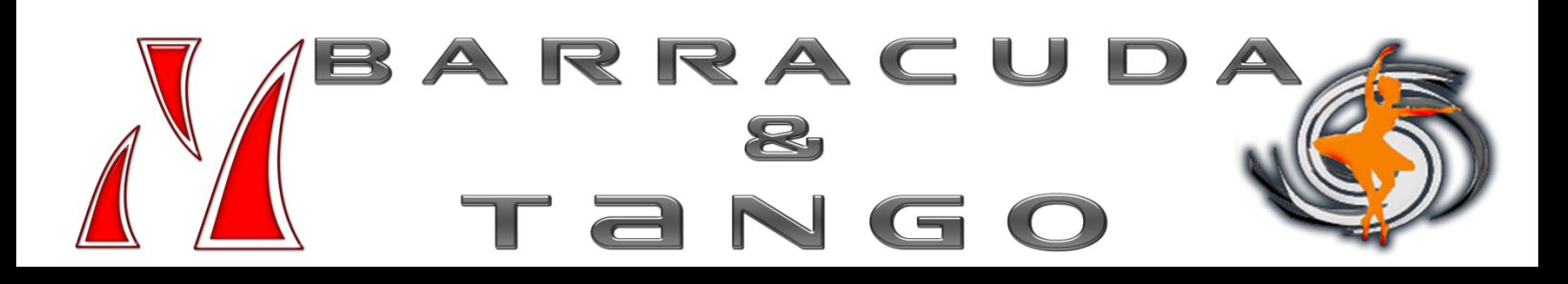